. نصب و راه اندازى نرم افزار ا . ىصب ر ر .<br>طراحى مدار چاپى م. كار با نرمافزار .3 طراحى مدار چاپى **عناوين بخش 4 : بخش چهارم**

# **فصل اول**

**نصب و راهاندازی نرمافزار طراحی مدار چاپی )منطبق بر کتاب کارگاه الکترونیک مقدماتی(**

**هدف کلی: آموزش نحوهی دانلود کردن، نصب و راهاندازی نرمافزار Pad2Pad**

**هدفهای رفتاری: در پایان این فصل از فراگیرنده انتظار میرود که بتواند:** 

-4 نرم اف زار آزما یشی )Demo )طراحی مدار چاپ ی از طریق شبکهی اینترنت دانلود کند. The d $\rm Pad2Pad$ -5 نرمافزار Pad2Pad را نصب کند. -6 نرمافزار Pad2Pad را راهاندازی کند. -7 نرمافزار را حذف )Uninstall )کند.

-1 با استفاده از یکی از موتورهای جست وجو در اینترنت، انواع مدارهای چاپی را شناسایی کند. -2 چند نمونه نرمافزار طراحی مدار چاپی رایگان )Free ) را که به صورت آزمایشی و با فعالیتهای محدود عرضه میشود، دانلود کند. -3 نمونههایی از نرمافزارها را نصب و راهاندازی کند.

**1-1 آزمایش :1 دانلود کردن نرمافزار طراحی مدار چاپی**

 در این قسمت چگونگی دانلود کردن )Load Down ) نمونهی آزمایشی و با تواناییهای محدود نرمافزار طراحی مدار چاپی را فرا خواهید گرفت.

**1-1-1** ارتباط کامپیوتر خود را با اینترنت برقرار کنید. در صورتی که بخواهید مراحل اجرای کار با سرعت بیش تری انجام شود از ADSL استفاده کنید.

**1-1-2** وارد یکی از موتورهای ج ست وجو گر وب، مانند"Google " یا "MSN Microsoft" شوید. از آن جا که موتور جستوجوی گوگل متداول است ما نیز از آن استفاده کردهایم.

**1-1-3** کلمات "ware soft PCB "را در پنجرهی جستوجو )Search )تایپ کنید. **1-1-4** روی زبانهی "Search "کلیک کنید. چند

لحظه صبر کنید، تا شکل 1-1 ظاهر شود. Google assesses (1 Eventon) Free Softente Possiator Download new IT postests daty leading experts on software TARGET 20011 PCB design<br>PCB, Autorities (Marc CAD Package: Schemele, Smith)<br>PCB, Autorities, Frangane: 2D ExpressPCB - Free PCB layout software - Low cost sisus boards. printed with treed test for the etablist trend to be service. ad CAD Softians - Free CAD Softiers - How Mark 8

شکل 1-1 سایتهای مرتبط با نرمافزار طراحی مدار  $(PCB)$ چاپی

**نکتهی مهم:** برخی از موسســات نمونهآزمایشی نرم افزار را از طریق Email ارسال میکنند.

**1-1-8** در بین نرمافزارهای ارائه شده طبق شکل 1-3 نرمافزار Pad2Pad را پیدا کنید و آن را فعال نمائید.

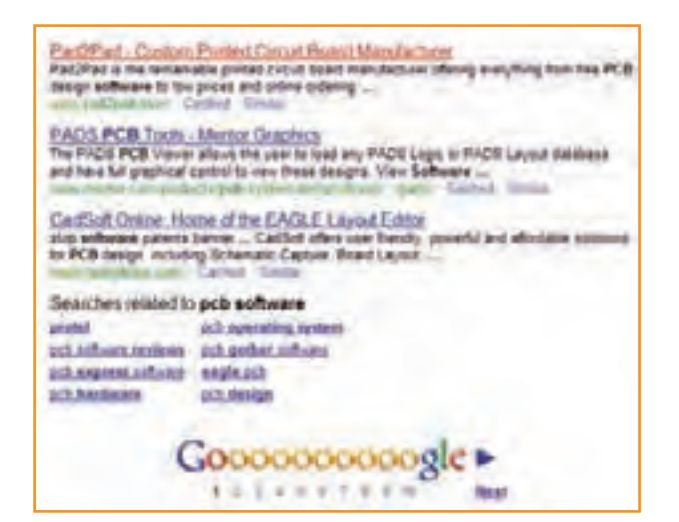

شکل 1-3 فعال کردن نرمافزار Pad2Pad

**1-1-9** در صورتی که در پنجرهی جستوجوی گوگل عبارت " Download Pad2Pad "را تایپ ک نید، طبق شکل 1-4 نرمافزارهای مرتبط با Pad2Pad روی صفحه می آید و شما با جست وجوی کم تری می توانید نرمافزار مورد عالقهی خود را دانلودکنید. **1-1-5** در صورتی که به جای "Software PCB"، کلمات "Software PCB Free "را تایپ کنید. پس از فعال کردن زبانهی Search، شکل 1-2 ظاهر میشود. در این حالت دسترسی شما به نرمافزار رایگان آسانتر صورت میگیرد.

| Gougle                                                                                        | <b>Big act seniorm</b><br>of 1995 allege company for 10 measures                                                                                                    |
|-----------------------------------------------------------------------------------------------|----------------------------------------------------------------------------------------------------|
| <b>Man</b><br><b><i><u>Partisined subscribers</u></i></b><br>Four positions<br>* May need her | FreePCB: freeware PCB layout software<br>A free open-source PCB layout edge for Windows<br>Downloads - User Forum - Resources - Personal<br><b>Bergsthium'</b> - Carhad - Similar                                                                                                    |
|                                                                                               | ExpressPCB - Free PCB layout software - Low cost<br>circuit boards.<br>PC board layout software and low cost board manufacturing<br><b>SIPTHESE</b><br>Download CAD Schware - Free CAD Schware - How Much I<br>Costs.<br>continentation con-Cather-Sixon                                              |
|                                                                                               | ExpressPCB - Free PCB layout and schematic software<br>The ExpressPOB schematic and POB design software is very<br>quick to learn and completely free! Connicad a fully functional<br>Hereigh hard _<br>и нападаров сонцашницеским<br>Garling<br>10 Show more results from<br>THIRD BUILDERECES CONT. |

شکل 1-2 سایتهایی که نرمافزار رایگان ارائه میدهند

**1-1-6** با فعال کردن هر یک از سایتهای نمایش داده شده در شکل ۲-۱، شما می توانید یک نمونهی آزمایشی مجانی از نرمافزارهای تولیدی موسسهی مربوطه داشته باشید.  **1-1-7** چند نم ونه ن ــرم اف ــزار رایـگـان ا ز قب یل Design PCB ،Layout PCB و Easy PCB را از شبکهی اینترنت دانلود کنید و نحوهی نصب آن را فرا بگیرید و در مورد آنها توضیح دهید.

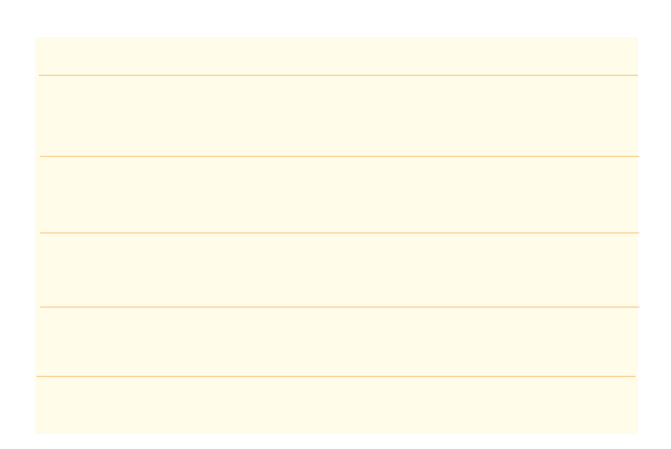

 **1-1-10** طبــــــق شــکــــــل 1-3 روی عبـــارت " .... Custom Pad2Pad "یا طبق شکل 1-4 روی عبارت "...PCB Free Pad2Pad Download " یک بار کلیک کنید تا شکل 1-5 ظاهر شود.

**1-1-111** شــکل 1-5 صـــفحهی اصــلی نرمافزار�Pad را نشان می $\epsilon$ هد. روی شکل سمت چپ که بالای آن  $2\mathrm{Pad}$ عبارت Software Desig PCB Free Download نوشته شده است، کلیک کنید تا صفحهی بعد ظاهر شود. برای دانلود کردن باید بدانید چه سیستمی )سامانهای( را نیاز دارید و آیا کامپیوتر شما با نیازهای برنامه انطباق دارد یا خیر. در این صفحه مطابق شکل 1-6 مشخصات سامانهی مورد نیاز را معرفی می کند. مشخصات سامانهی کامپیوتر خود را با مشخصات داده شده در شکل ۶- ۱ مقایسه کنید و در صورتی که با سامانهی پیشنهادی در شکل انطباق دارد یا از آن باالتر است اقدام بعدی را انجام دهید.

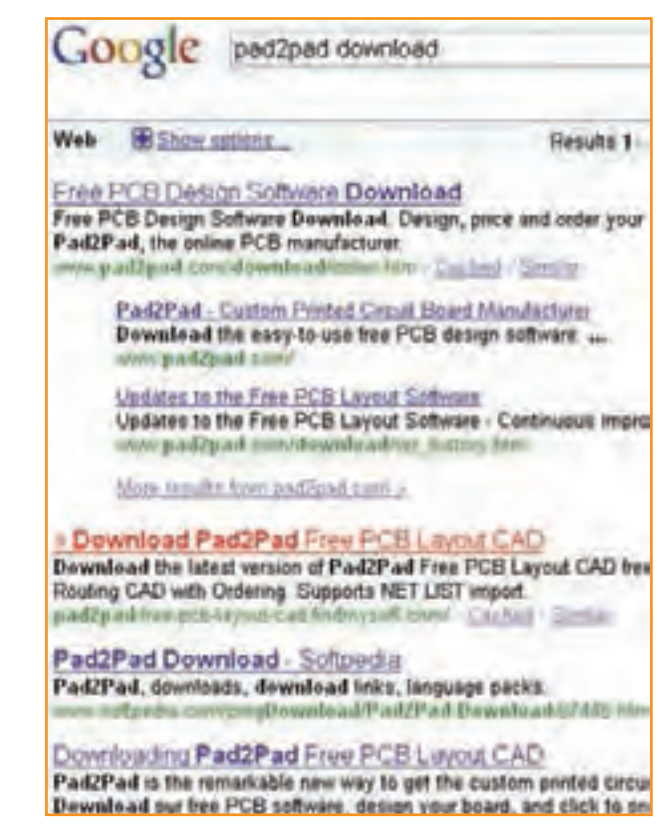

شکل 1-4 دسترسی مستقیم به نرمافزار Pad2Pad

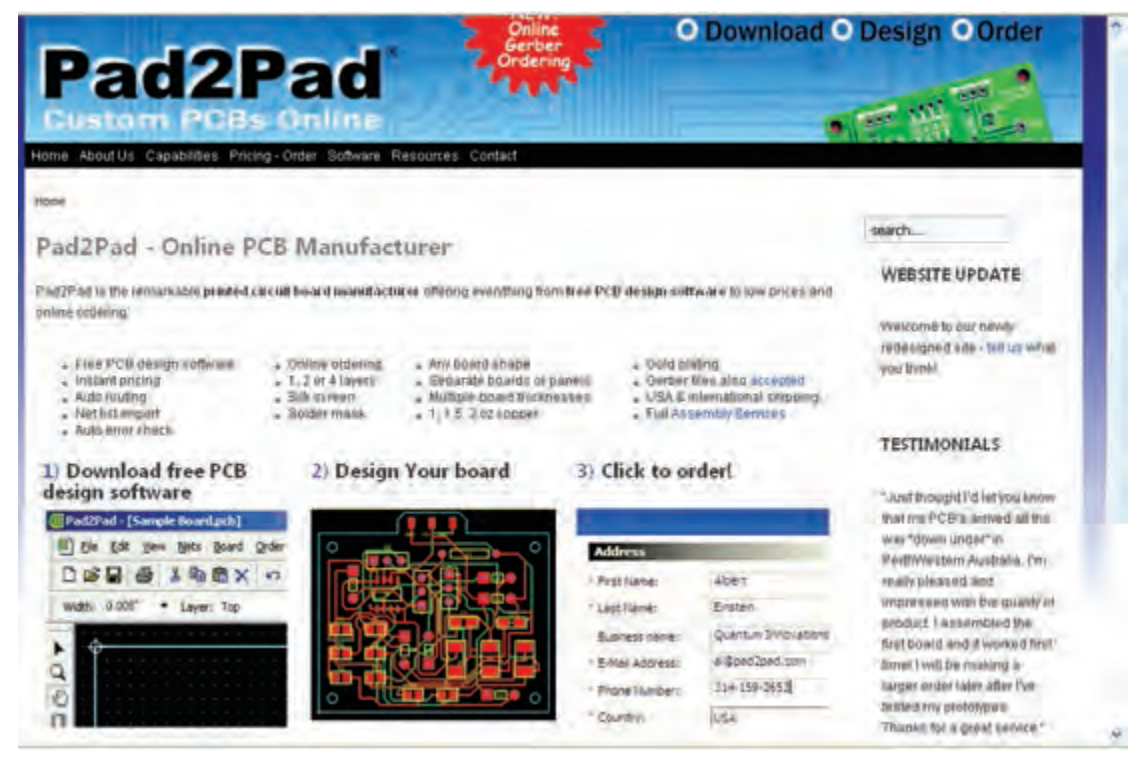

شکل 1-5 صفحهی اصلی نرمافزار Pad2Pad

مواردی از قبیل چگونگی ارتقاء نرم افزار، نـحوهی حذف نرمافزار و حل مشکالت مربوطه آمده است. در صورتی که در حین دانلود با مشکلی مواجه شدید روی کلمهی here طبق شکل 1-8 کلیک کنید. در این حالت برای شکل ایجاد شده راه حل ارائه میشود.

#### How to upgrade Pad2Pad

The steps above also work for upgrading. Your data will be retained: Do not first uninstall the prior version (if you do you will tose custom)

### **Uninstalling Pad2Pad**

To unrealist the Pad2Pad application:

- 1. In Control Panel cheese Additiomeve Programs.
- 2 In the list of installed programs, select Pad2Pad and click Re-

## **Downloading difficulty**

In case of difficulty downloading, click here.

شکل ۸–۱– نکاتی در ارتباط با دانلود کردن نرمافز ار

**1-1-14** در صورتی که مشکلی وجود نداشته باشد، با توجه به سرعت کامپیوتر و سرعت شبکهی اینترنت بعد از مدتی شکل 1-9 ظاهر میشود که به شما اجازهی دانلود یا ذخیرهی نرمافزار را مے دهد.

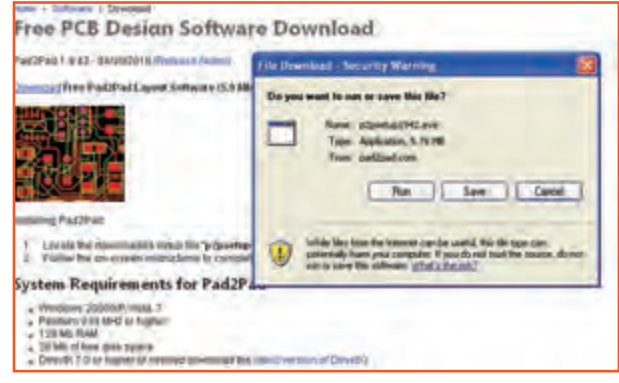

شکل 1-9 صدور مجوز برای دانلود نرمافزار Pad2Pad

**1-1-16** برای اینکه بتوانید در هر زمانی که تمایل **1-1-15** روی صفحهی ظاهر شده در شکل 1-9 سه گزینهی Save ،Run و Cancel وجود دارد. با کلیک کردن روی گزینهی Cancel برنامه متوقف میشود. با کلیک روی گزینهی Run برنامه به اجرا در میآید و با کلیک روی گزینهیSave میتوانیدبرنامه را ذخیره کنید.

**نکته:** در صورتی که سامانهی کامپیوتر شما پایینتر از سامانهی پیشنهادی است، نمیتوانید با نرمافزار کار کنید و باید کامپیوتر خود را ارتقاء دهید.

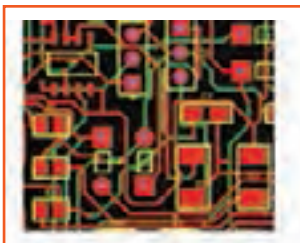

Installing Pad2Pad

- 1. Locate the downloaded setup file "p2psetup194;
- 2 Follow the on-screen instructions to complete the

## **System Requirements for Pad2Pad**

- Windows 2000/XP, Vista, 7
- · Pentium 233 MHz or higher
- $-128$  Mb RAM
- + 20 Mb of free disk space
- Directs 7.0 or higher in needed cownload the late

شــکل 1-6 ســامانهی مــورد نیاز بــرای کار بــا نرمافزار

## Pad2Pad

**1-1-12** پس از اطمینان از انطباق مشخصات کامپیوتر خود با مشخصات پیشنهادی روی کلمهی Load Down طبق شکل 1-7 کلیک کنید تا برنامهی نرمافزار دانلود شود. Free PCB Design Software Download Pád2Pad 1,9.42 - 04/30/2010 (Release Notes) Download Free Pad2Pad Layout Software (5.9 Mb)

.شکل 1-7 روی کلمهی Download کلیک کنید

**1-1-13** پس از فعال کردن Download، با توجه به سرعت کامپیوتر باید مدتی صبر کنید تا اطالعات بین کامپیوتر شما و موسسهی مربوطه رد و بدل شود و دستور دانلود فایل مورد درخو است صادر گردد. در شکل 1-8

داشتید برنامه را حذف یا مجدداً نصب کنید، لازم است گزینهی Save (ذخیره) <sub>د</sub>ا فعال کنید تا شکل ۱-۱۰ ظاهر شود.

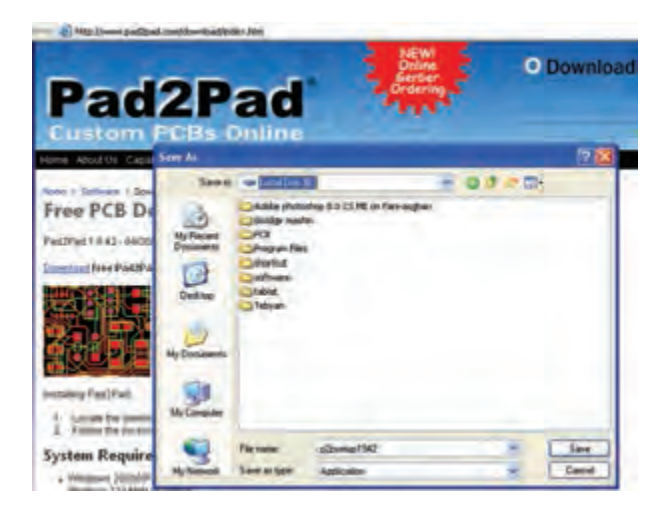

شکل 1-10 تعیین محل نصب نرمافزار Pad2Pad

**1-1-17** با توجه به شکل 1-10 محل دانلود برنامه یعنی درایو و پوشه را مشخص کنید. سپس روی گزینهی Save کلیک کنید. با ظاهر شدن شکل 1-11 دانلود نرمافزار آغاز میشود.

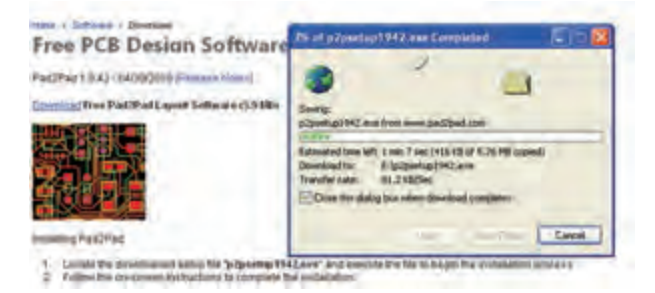

شکل 1-11 شروع دانلود نرمافزار Pad2Pad

**1-1-18** پس از اتمام دانلود شما میتوانید در مسیری که برنامه، دانلود شده است جستو جو کنید و برنامه را بیابید. شکل 1-12 محل دانلود شدن فایل را که با نام 1942 Setup 2P ذخیره شده است مشاهده میکنید.

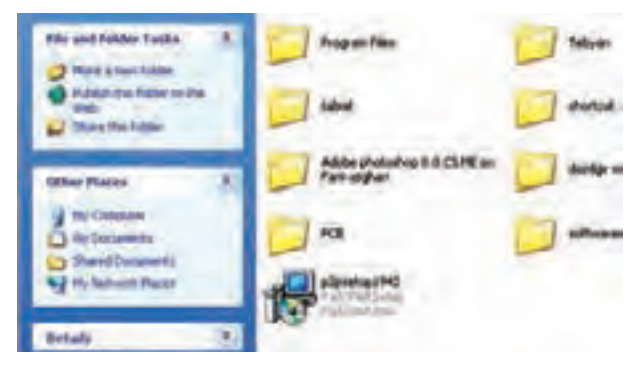

شکل 1-12 محل فایل نرمافزار دانلود شده **1-1-19** به منظور کسب مهارت و تسلط، چند نمونه نرمافزار مختلف را دانلود کنید. توجه داشته باشید که برخی از نرم افزارها به صورت زیپ شده دانلود می شود. در این حالت باید با استفاده از نرمافزارهایی مانند WinRAR فایلهای زیپ شده را باز کنید.

## **1-2 آزمایش :2 نصب نرمافزار Pad2Pad**

در این قسمت مراحل نصب نمونهی آزمایشی )Demo ) نرمافزار طراحی مدار چاپی Pad2Pad را آموزش میدهیم. یادآور میشود که مراحل نصب انواع نرمافزارها شباهت بسیار زیادی به یک دیگر دارد و در صورتی که شما یک نمونهی آن را به طور دقیق فرا بگیرید، یادگیری سایر نمونهها بسیار آسان خواهد شد.

**توجه:** ممکن است برای شما این سؤال مطرح باشد که چرا نرمافزار نمایشی Pad2Pad را انتخاب کردهایم؟ دلیل آن فقط سادگی کاربرد این نرمافزار و کار با آن بوده است. توجه داشته باشید که ما در این درس با توجه به محدودیت زمانی نم ی توانیم طراحی مدار چاپی را به صورت حرفه ای آموزش دهیم، بلکه هدف فقط آشنایی و باز کردن راه در این مسیر است. در بازار ایران از نرمافزار پروتل SE99 به صورت حرفهای استفاده میکنند. شما نیز میتوانید پس از فراگیری این مبحث در صورت تمایل جهت ادامهی کار از پروتل استفاده کنید. همچنین هر نرمافزار دیگری را که به نظر شما سادهتر میرسد میتوانید انتخاب نمائید و آن را جایگزین Pad2Pad کنید.

**1-2-1** پوشهی محل نصب برنامهی نرمافزار Pad2Pad را که در شکل 1-12 نشان داده شده است باز کنید و روی نماد آن یک فایل EXE است دو بار پشت سر هم )دوبل کلیک ( کلیک کنید. صفحهی شکل 1-13 باز میشود. در این صفحه از شما میپرسد آیا تمایل به فعال کردن این برنامه دارید یا خیر؟

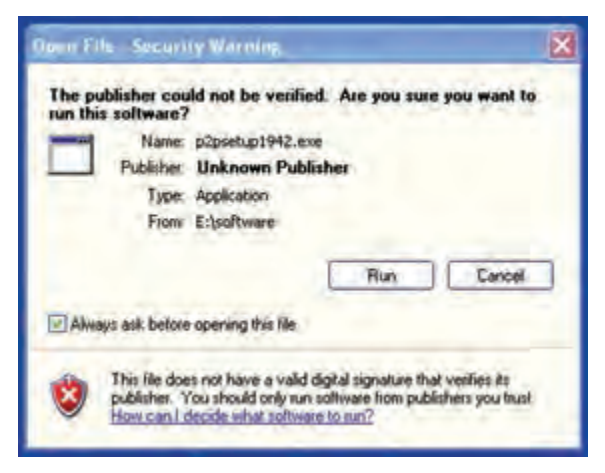

## شکل 1-13 فعال سازی برنامهی نصب نرمافزار **Pad2Pad**

**1-2-2** روی زبانهی Run کلیک کنید، صفحهی نشان داده شده در شکل 1-14 باز میشود. در این صفحه موارد زیر وجود دارد.

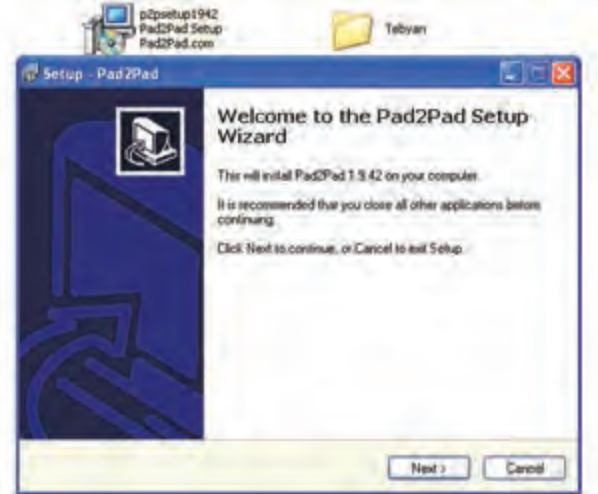

شکل 1-14 اولین صفحهی مربوط به نصب نرمافزار **Pad2Pad**

• شما نسخهی 1.9.42Pad2Pad را نصب خواهید

• توصیه میشــود قبل از نصب کلیهی برنامهها را ببندید.

• برای نصب برنامه روی زبانهی Next کلیک کنید. **1-2-3** بعد از کلیک روی زبانه ی Next صفحهی نشان داده شده در شکل 1-15 باز میشود. در این صفحه مقررات و مجوزهای مورد نیاز را مطرح میکند و از شما میخواهد اگر موافق هستید، روی دایرهی کنار گزینهی:

> $\rightarrow$  I accept the agreement. من قرار داد را میپذیرم.

کلیک کنید تا نقطهای در وسط دایره ظاهر شود. در این حالت زبانهی Next فعال خواهد شد.

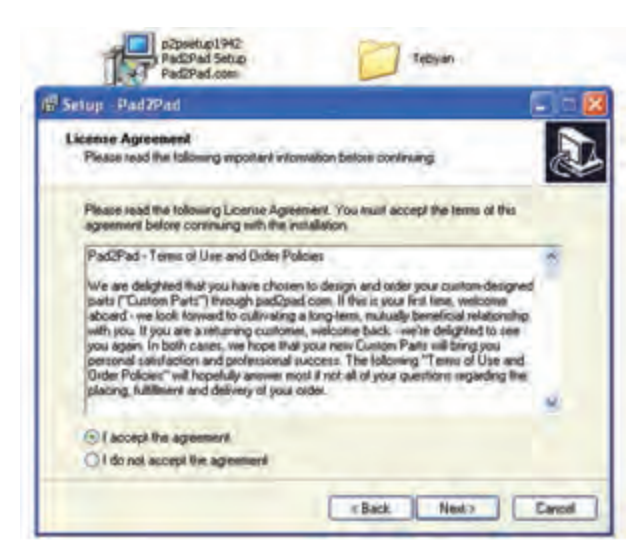

شکل 1-15 پذیرش مقررات توسط کاربر

**1-2-4** زبانهی Next را فعال کنید. در صورتی که نرمافزار Pad2Pad را روی کامپیوتر خود از قبل نصب کرده باشید، شکل 1-16 ظاهر میشود. در این صفحه به شما اعالم میشود که نرمافزار Pad2Pad در کدام درایو و کدام پوشه نصب شده است. همچنین توصیهی اکید

کرد.

**1-2-7** چنانچه قبــ ًا برنامهی نرمافزار Pad2Pad را در کامپیوتر خود نصب نکرده باشید یا برنامهی نصب شدهی قبلی را حذف )Uninstall )کرده باشــيد، میتوانید مسیر نصــب را از طریق )Browse )تغییر دهید. برای این منظور با کلیک کردن روی زبانهی Browse طبق شــکل 1-18 پنجرهای باز میشود و شما میتوانید مسیر جدید را انتخاب کنید، در شکل 1-18 مــسیر مــوجــود در شــکل 1-17 ا بــه D:\Pad2Pad تغییر دادهایم.

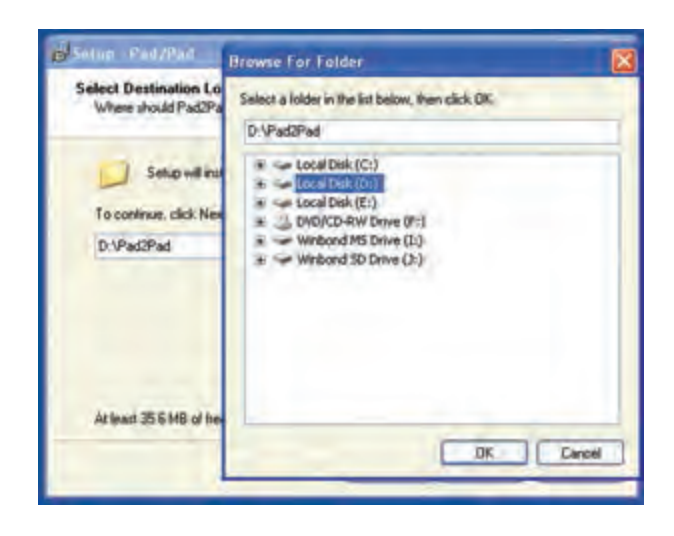

شکل 1-18 تغییر مسیر محل نصب نرمافزار

**1-2-8** بعد از تعیین مسیر یا انتخاب همان مسیر قبلی و تثبیت آن از طریق کلیک کردن روی OK، شکلی مشابه شکل 1-17 ظاهر میشود که در آن مسیر جدید درج شده است. **1-2-9** در صور تی که مسیر مورد تائی د بود، روی زبانهی Next کلیک کنید تا صفحهی نشان داده شده در شکل 1-19 باز شود. در این شکل از شما سؤال میکند که آیا میخواهید نماد اجرایی نصب را روی صفحهی اصلی کامپیوتر یا محلهای دیگر داشته باشید؟ در صورتی که پاسخ مثبت است روی مربعها عالمت را با استفاده از مکاننما و کلیک کردن موشواره درج کنید و در صورتی که هیچ یک از مربعها را عالمت نزنید، نماد اجرایی نصب فقط در مسیر تعیین شده قرار میگیرد.

میکند که این نسخه از نرمافزار را در همان پوشه نصب کنید تا نرمافزار نصب شدهی قبلی ارتقاء یابد یا تعمیر شود.

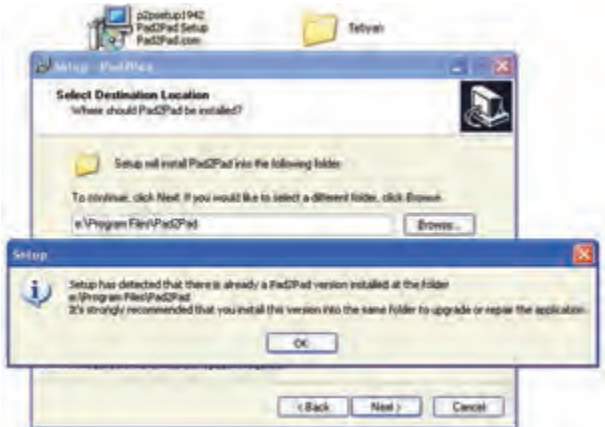

شکل 1-16 اعالم نرمافزار نصب شده در کامپیوتر

**1-2-5** یکی دیگر از راه هــای نصب این برنامه، حذف )Uninstall )برنامهی قبلی است. چگونگی حذف )Uninstall )برنامه را در ادامهی آموزش خواهیم داد.

**1-2-6** چنانچه در شکل 1-16 روی ز بانهی OK کلیک کنید، طبق شـکل 1-17 نــرمافزار مسیری را که برنامهی قبلی در آن نصب شده است، انتخاب خواهد کرد. با توجه به توصیهی مدیریت نرمافزار مبنی بر عدم تغییر مسیر نصب، الزم است برنامه را در همان مسیر نصب کنید.

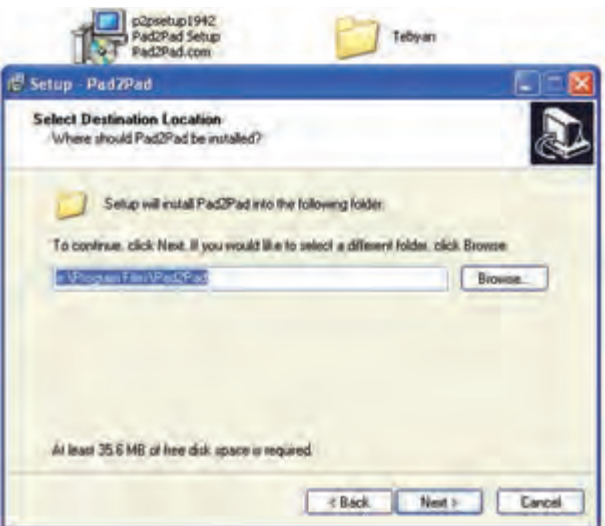

شکل 1-17 انتخاب مسیر نصب

**1-2-11** پس از کلیک کردن روی زبانهی Install در شکل -20 ،1 صفحهی نشان داده شده در شکل 1-21 باز میشود و نصب برنامه آغاز میگردد. توجه داشته باشید در این مرحله امکان باز گشت و اصالح وجود ندارد و فقط میتوانید نصب برنامه را لغو کنید.

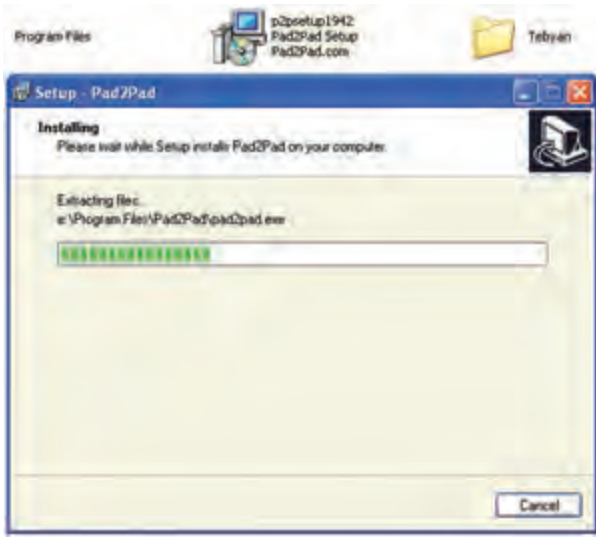

شکل 1-21 آغاز نصب برنامه در مسیر تعیین شده

**1-2-12** پس از اتمام نصب، صفحهی نشــان داده شده در شکل 1-22 باز میشــود و با کلیک کردن روی زبانهی Finish مراحل نصب پایان مییابد.

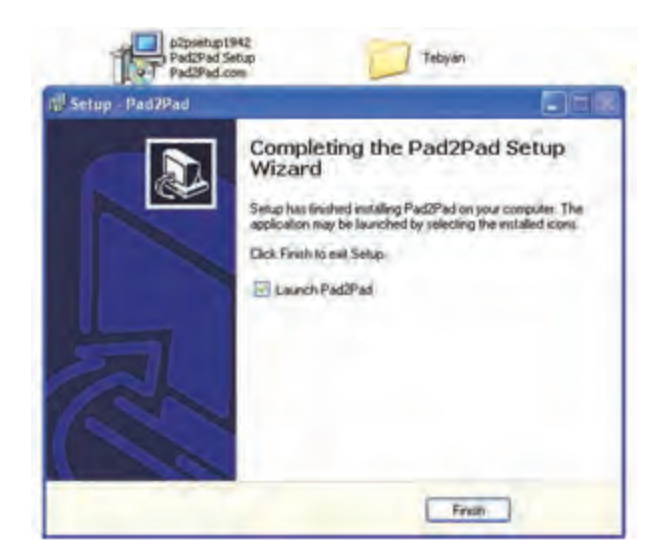

شکل 1-22 پایان نصب نرمافزار

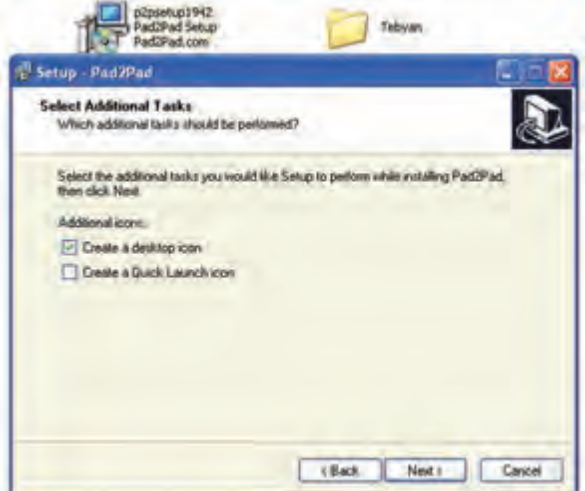

شکل 1-19 تعیین محل قرار گرفتن نماد نصب

**1-2-10** پس از تعیین محل نماد اجرایی نصب روی زبانهی Next کلیک کنید، صفحهی نشان داده شده در شکل ۲۰-۱ باز می شود. در این شکل مجدداً محل نصب و محل قرار گرفتن نمادهای اجرایی نصب را اعالم میکند. در هر یک از مراحل (تا این مرحله) می توانید بــا استفاده از زبانهی Back به صفحات قبلی برگردید و اصالحات الزم را انجام دهید. اکنون روی زبانهی Install( نصب( کلیک کنید.

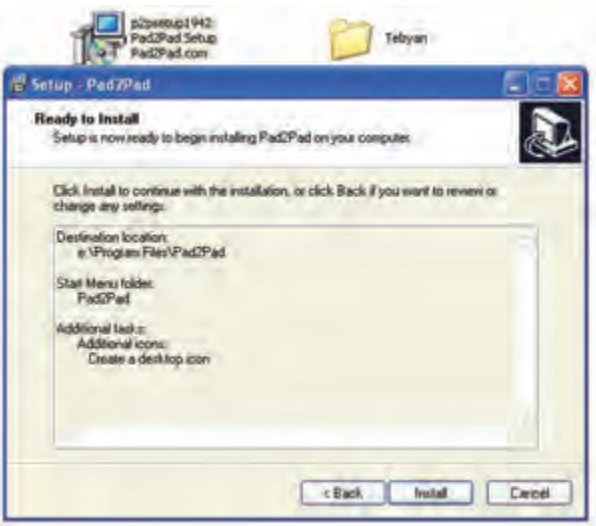

شکل 1-20 اعالم مجدد مسیر نصب و محل قرارگرفتن نمادهای اجرایی نصب

**1-2-13** پس از اتمام نصب برنامه به آسانی میتوانید نرمافزار را باز کنید. برای این منظور باید روی نماد اجرایی نصب دو بار کلیک کنید تا نرم|فزار باز شود. معمولا نماد فعال سازی نرمافزار طراحی مدار چاپی Pad2Pad به طور خودکار در مسیر زیر قرار میگیرد.

 $Start \rightarrow All$  Pr ograms  $\rightarrow$  Pad2Pad

 هم چنین در صورتی که درخواست داشتن نماد اجرایی نصب را در شکل 1-19 داده باشید میتوانید در منوی Start آن را داشته باشید. در شکل1-23 این نماد را ملاحظه می کنید.

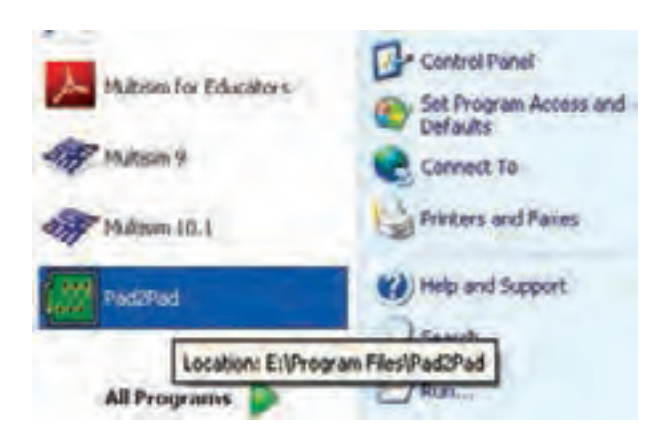

شکل 1-23 نماد اجرایی نصب نرمافزار طراحی مدار چاپی Pad2Pad

 هم چنین در هنگامی که میخواهید نرم افزار را راهاندازی کنید، قبل از باز شدن صفحهی اصلی نرم افزار شکل 1-24 که نمونهای از یک مدار چاپی آماده شده است را برای چند لحظه مشاهده میکنید.

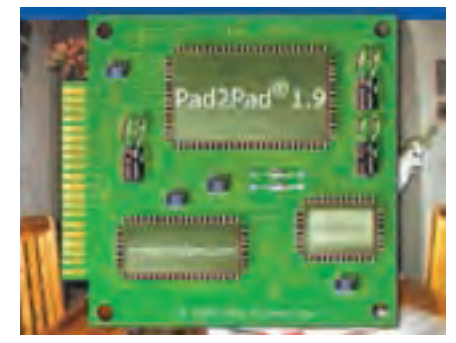

شکل 1-24 نمونهای از مدار چاپی آماده شده

**1-3 آزمایش :3 حذف) Uninstall )نرمافزار از کامپیوتر 1-3-1** حذف این نرمافزار بسیار ساده است و به سرعت صورت میگیرد. برای Uninstall کردن نرمافزار از مسیر زیر اقدام کنید.

 $Start \rightarrow All$  Programs  $\rightarrow$  Pad2Pad  $\rightarrow$  Unistal Pad2Pad

شکل 1-25 این مسیر را نشان میدهد.

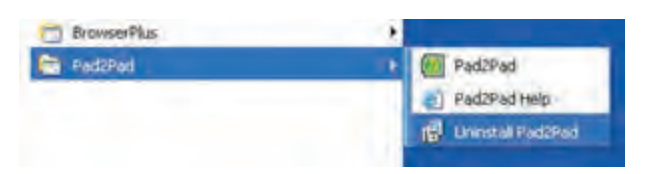

شکل 1-25 حذف نرمافزار Pad2Pad از سامانهی کامپیوتر

**-1-3-2** روی گزینه ی Pad2Pad Uninstall کلیک کنید، شکل ۲۶-۱ ظاهر می شود. در این شکل از شما میپرسد که آیا میخواهید برنامه را حذف کنید یا خیر؟ روی زبانهی Yes کلیک کنید.

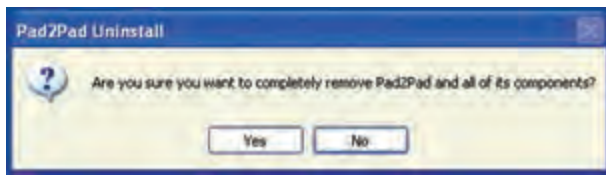

شکل 1-26 درخواست مجوز برای حذف برنامهی نرمافزار Pad2Pad از سامانهی کامپیوتر

**1-3-3** با کلیک کردن روی زبانهی Yes طبق شکل 1-27 حذف )Uninstall )برنامه شروع میشود.

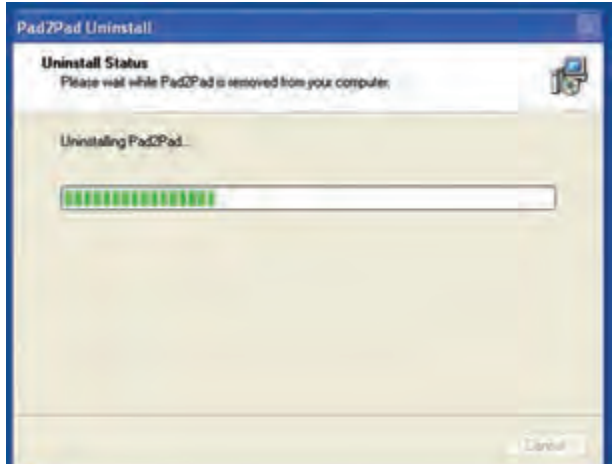

شکل 1-27 آغاز حذف نرمافزار Pad2Pad **1-3-4** پس از حذف کامل برنامه، شکل 1-28 ظاهر میشود. در این شکل اعالم میشود که برنامه با موفقیت از روی کامپیوتر برداشته شده است. روی زبانهی OK کلیک کنید.

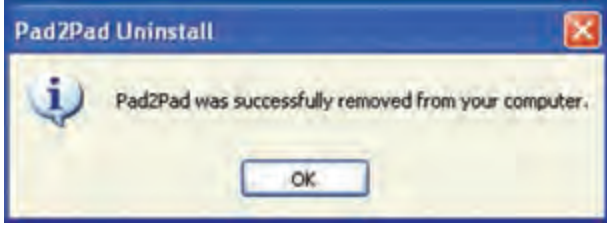

شکل 1-28 پایان حذف نرمافزار از سیستم

**نکته مهم:** نصبو برداشتن این برنامهاز روی کامپیوتر نیازی به راهاندازی مجدد سامانه (Restart) ندارد.

**1-3-5** بــه منظور ایــجــاد تسلط الزم در نصب و حــذف بــرنــامــه ی نـــرم افـــزار مـــدار چاپی Pad2Pad چند بــار آن را نصب و حــذف کن ید .

**توجه:** اصطالح Pad2Pad بــه معنی نقطه به نقطه یا اتصال Pad به Pad اســت. که عدد 2 با تلفظ TO و به معنی " به" استفاده شده است.

.